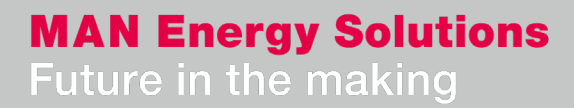

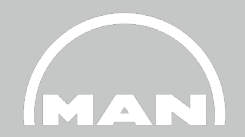

### **Nexus - Lieferantenzeugnis – Portal: Aufbau und Anwendung**

PTQOP NEXUS-Support@man-es.com 15. Juni, 2021

# **Agenda**

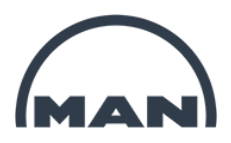

- **1 Was leistet das Zeugnisportal? Funktionen und Vorteile**
- **2 Struktur des Zeugnisportals, Status**
- **3 Anmeldung**
- **4 Anwendung NEW**
- **5 Wichtige Informationen** (NEW)
- **6 Zusammenfassung**

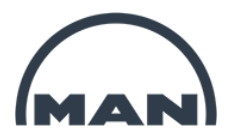

# Was leistet das Zeugnisportal? Funktionen und Vorteile 1

### Was leistet das Zeugnisportal?

### Funktionen und Vorteile

- **Schnelles** und **unkompliziertes Einreichen** von Zertifikaten
- **Einfache Möglichkeit zur Korrektur** von Zeugnissen
- **Ändern** und **Hinzufügen von Chargen** mit wenigen Klicks
- **Überblick über alle** offenen und bereits eingereichten Zertifikate
- Einsicht in den aktuellen **Bearbeitung-Status**
- **…** Erfüllung aller Zeugnisanforderungen **mit nur wenigen Klicks**
- **… Intuitive Bedienung**, angelehnt an bekannte Verwaltungssoftware
- **… Hoch kompatibel** und **an jedem Ort der Welt** nutzbar durch Web-App
- **… Erreichbar an 24 Stunden, 7 Tage/Woche**

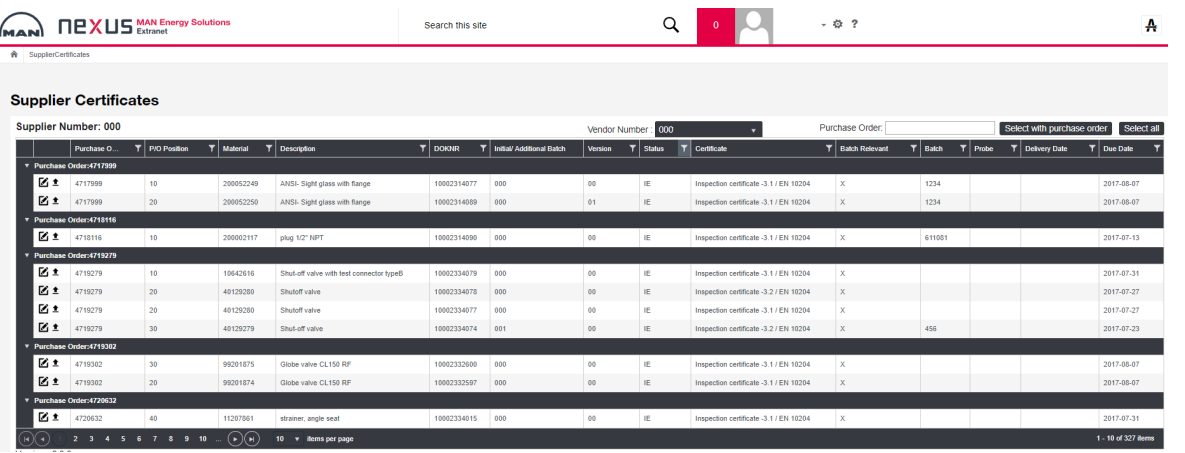

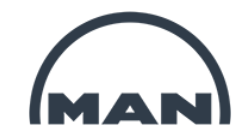

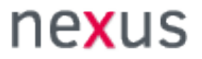

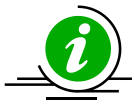

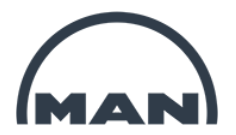

# 2 Struktur des Zeugnisportals, Status

## **Struktur des Zeugnsiportals, Status**

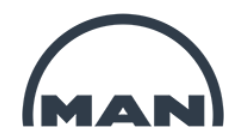

### **Prozess**: Zeugniseinreichung

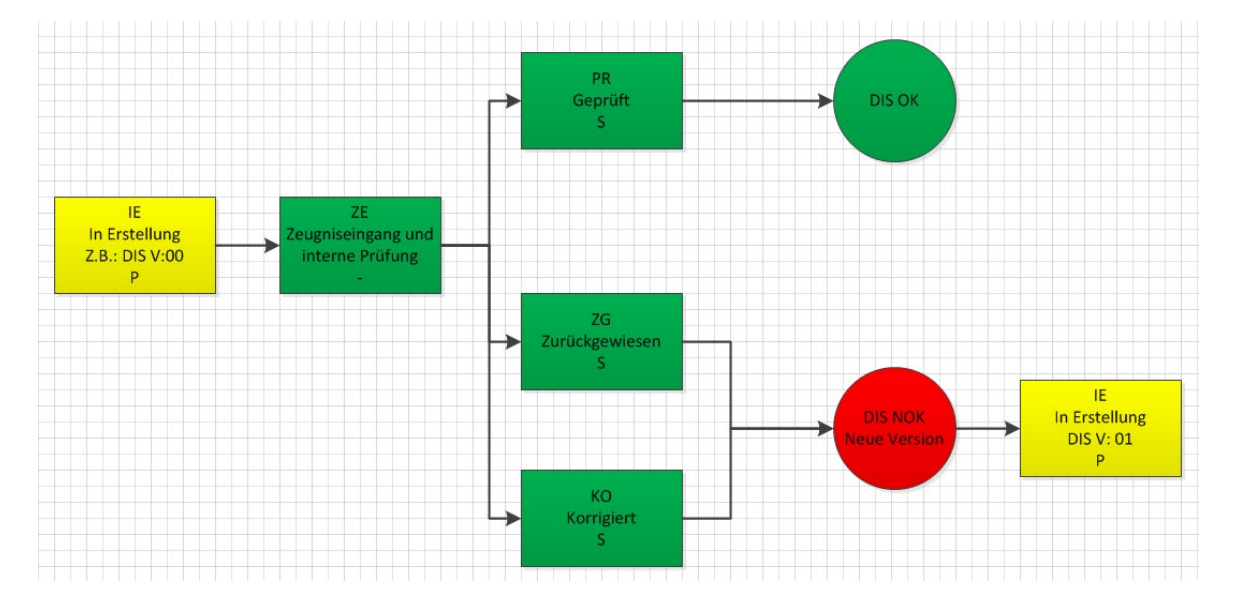

- 
- 
- **PR** Zeugnis geprüft und angenommen → Neue Charge, Korrektur
- 
- 

### Status: Mögliche Aktionen:

- **IE I**n **E**rstellung **Upload** Zeugnis, **Ändern** Charge
- **ZE Z**eugnis **E**ingereicht **Ändern** Charge, **Neue** Charge, **Korrektur**
	-
- **ZG** Zeugnis Zurückgewiesen → eu erstellte Version bearbeiten, alte Version anzeigen

Status "offen" (IE)

Zeugnis hochgeladen (**ZE**)

Annahme Zurückweisung

OK (**PR**) NOK (**ZG**)

Prüfung

**KO** – Zeugnis korrigiert, alter Datensatz → heu erstellte Version bearbeiten, alte Version anzeigen

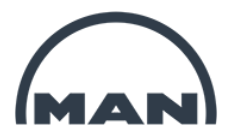

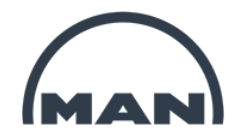

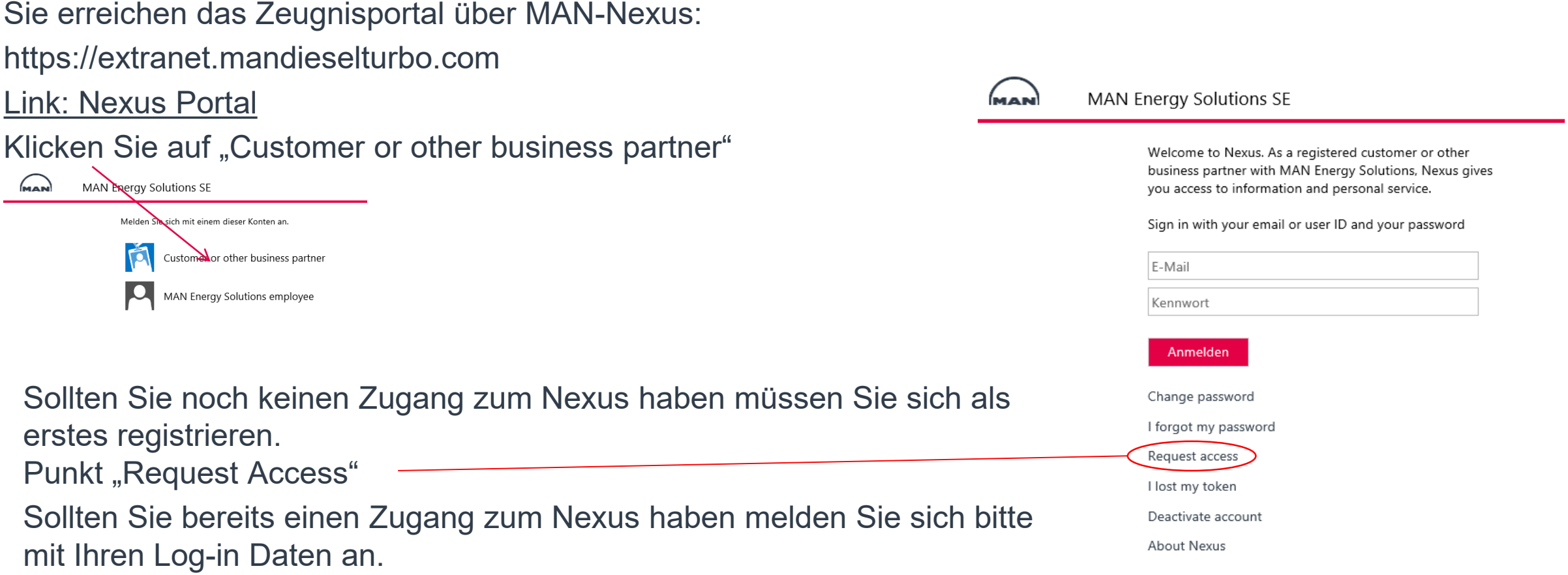

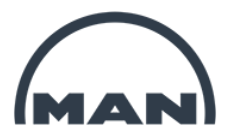

**MAN Energy Solutions SE** 

### Request access

Nexus is a service platform for customers and other business partners at MAN Energy Solutions.

If you would like to have access to Nexus, please fill out the fields below using your company details.

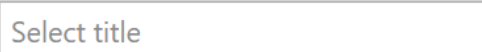

First / given name

Middle name

Last / family name

Please note, only verified company email-addresses are accepted - except for students

Email

Direct phone

Mobile phone

Email of your primary contact in MAN

Alle Felder mit \* sind Pflichtfelder

- Anrede auswählen
- **Ihr Vorname**
- Ihr Nachname

 $\star$ 

- $\star$  Ihre E-Mail Adresse, sollten Sie eine Adresse wie @web.de oder @t-online.de haben bitte vorab Info an [NEXUS-Support@man-es.com](mailto:quality.inspection@man-es.com)
	- Hier bitte [NEXUS-Support@man-es.com](mailto:quality.inspection@man-es.com) angeben

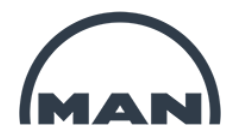

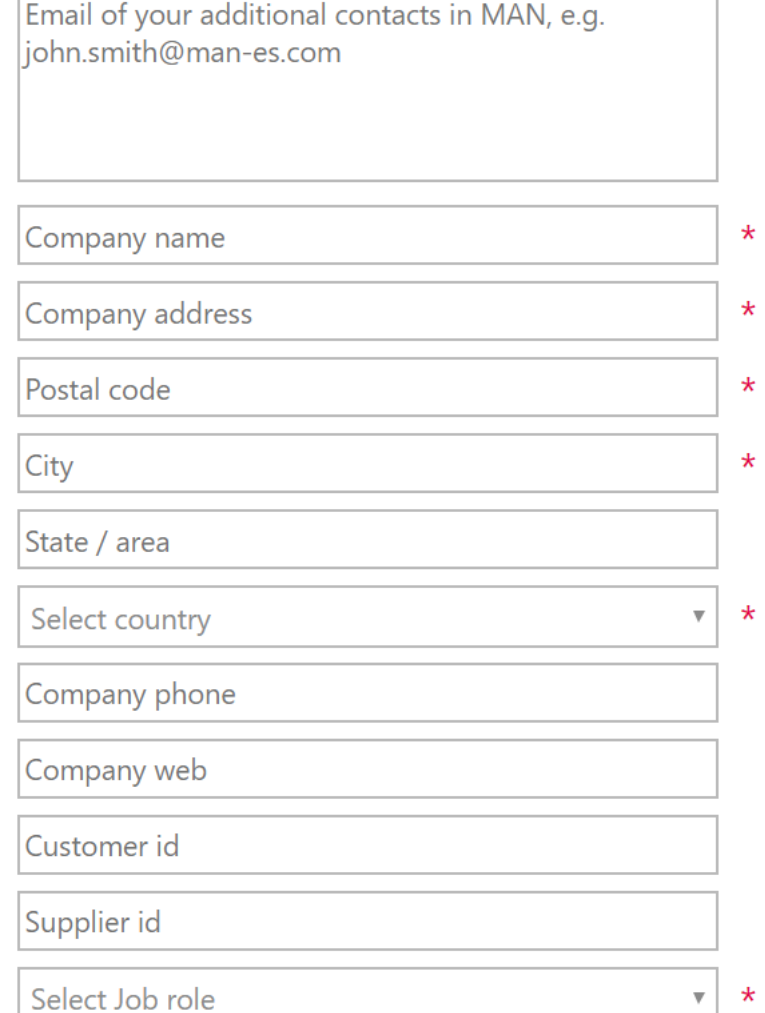

- Hier bitte weitere Kontakte angeben z. B. vom Einkauf

- Firmenname
- Anschrift
- Postleitzahl
- Stadt
- Entsprechende Auswahl treffen

- Hier bitte Ihre Lieferanten-Nr. eingeben, ist in der Bestellung angegeben
- Hier bitte "Supplier Turbo" auswählen

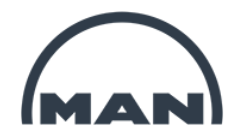

Please put in a description of the applications/projects that you want access to.

Applications / projects that you want access to

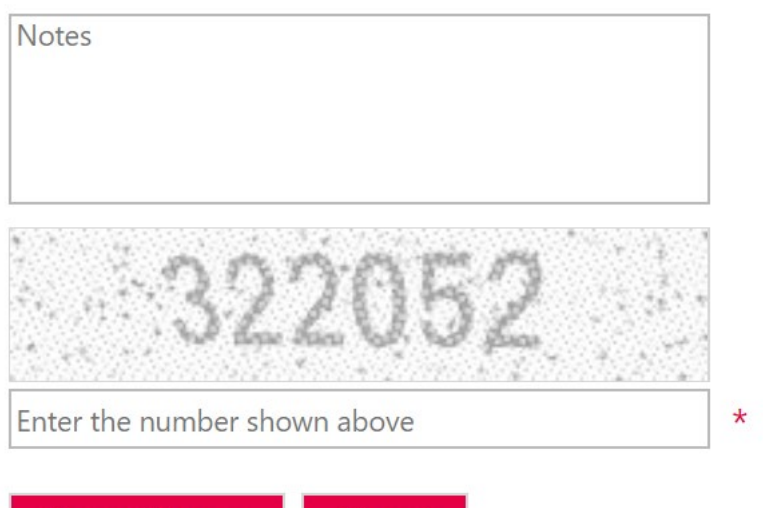

Cancel

- Hier bitte "Zugriff auf Supplier Certificates" angeben

- Falls Sie Bemerkungen haben bitte hier

- Hier bitte die Nummer aus den Feld darüber eingeben
- Mit einem klick auf "Request Access" absenden

Sie bekommen direkt eine Bestätigungs Mail und innerhalb von 3 Arbeitstagen eine Mail mit Ihren Zugangsdaten. Sollten Sie diese nicht bekommen, wenden Sie sich bitte an [NEXUS-Support@man-es.com](mailto:quality.inspection@man-es.com)

Request Access

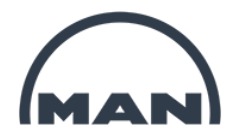

Nachdem Sie die Mail mit ihren Zugangsdaten erhalten haben können Sie sich anmelden.

Bei der ersten Anmeldung werden Sie direkt aufgefordert das Kennwort zu ändern.

### Change password

Please use the form below to change your password.

Passwords must be of minimum 12 characters and must contain characters from three of the following five categories:

- Uppercase characters of European languages (A through Z, with diacritic marks, Greek and Cyrillic characters)
- Lowercase characters of European languages (a through z, sharp-s, with diacritic marks, Greek and Cyrillic characters)
- · Base 10 digits (0 through 9)
- Non-alphanumeric characters: ~!@#\$%^&\*\_-+=`|0{}  $[]$ :;"' < >,.?/
- Any Unicode character that is categorized as an alphabetic character but is not uppercase or lowercase. This includes Unicode characters from Asian languages.

Bitte benutzen Sie das folgende Formular, um Ihr Passwort zu ändern. Passwörter müssen mindestens 12 Zeichen lang sein und Zeichen aus drei der folgenden fünf Kategorien enthalten:

- Großbuchstaben europäischer Sprachen (A bis Z, mit diakritischen Zeichen, griechischen und kyrillischen Zeichen)
- Kleinbuchstaben europäischer Sprachen (a bis z, sharp-s, mit diakritischen Zeichen, griechischen und kyrillischen Zeichen)
- Basis 10 Ziffern (0 bis 9)
- Nicht-alphanumerische Zeichen: ~! @ #  $\frac{1}{2}$   $\frac{1}{2}$   $\frac{1}{2}$   $\frac{1}{2}$   $\frac{1}{2}$   $\frac{1}{2}$   $\frac{1}{2}$   $\frac{1}{2}$   $\frac{1}{2}$   $\frac{1}{2}$   $\frac{1}{2}$   $\frac{1}{2}$   $\frac{1}{2}$   $\frac{1}{2}$   $\frac{1}{2}$   $\frac{1}{2}$   $\frac{1}{2}$   $\frac{1}{2}$   $\frac$
- Jedes Unicode-Zeichen, das als alphabetisches Zeichen, aber nicht als Groß- oder Kleinbuchstabe klassifiziert ist. Dies schließt Unicode-Zeichen aus asiatischen Sprachen ein.

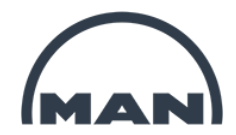

Das eingegebene Kennwort wird überprüft. Sobald eine Anforderung erfüllt ist wird diese in grün dargestellt.

### Change password

Please use the form below to change your password.

Passwords must be of minimum 12 characters and must contain characters from three of the following five categories:

- Uppercase characters of European languages (A through Z, with diacritic marks, Greek and Cyrillic characters)  $\boldsymbol{\mathcal{J}}$
- Lowercase characters of European languages (a through z, sharp-s, with diacritic marks, Greek and Cyrillic characters)  $\sqrt{}$
- Base 10 digits (0 through 9) √
- Non-alphanumeric characters: ~!@#\$%^&\*\_-+=`|0{} [];;"'<>,.?/ √
- Any Unicode character that is categorized as an alphabetic character but is not uppercase or lowercase. This includes Unicode characters from Asian languages.

Der Schriftzug "12 characters" muss grün sein.

Drei dieser 5 Anforderungen müssen grün sein, dann ist das Kennwort zulässig.

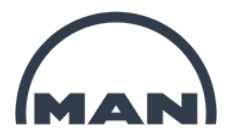

# 4 Anwendung

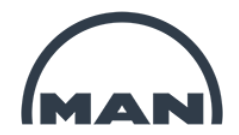

# **4. Anwendung**

- **- Voraussetzung**
- **- Navigation, Start Zeugnisportal**
- **- Übersichtsseite NEW**
- **- Auswahl Bestellung**
- **- Upload von Dokumenten**
- **- Upload zusätzlicher Dokumente zu einer Position**
- **- Korrektur eines Dokuments**
- **- Erinnerung / Mahnung fehlende Zeugnisse**

### **Anwendung: Voraussetzung**

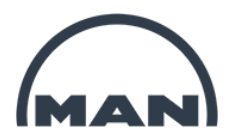

- Derzeit können nur Zeugnisse online geliefert werden, bei denen in der Bestellposition eine ZGN Nummer angezeigt wird.<br>
Inspection certificate -3.1 /EN 10204 2GN 10001979242 00 000
- Zeugnisanforderungen zu denen kein Datensatz bzw. ZGN Nummer existiert, werden im Nexus nicht angezeigt und müssen unter Angabe der Bestellnummer, Position und Zeugnistyp an **[Quality.Inspection@man-es.com](mailto:Quality.Inspection@man-es.com)** gesendet werden.

## **Anwendung: Navigation**

### Navigation zum Zeugnisportal:  $\rightarrow$  "My Apps and Links"  $\rightarrow$ **"Supplier Certificates"**

Sollten die App "Supplier Certificates"bei Ihnen nicht vorhanden sein, wenden Sie sich bitte an [NEXUS-Support@man-es.com](mailto:Quality.inspection@man-es.com). Wir werden Ihnen dann die entsprechende Berechtigung einrichten.

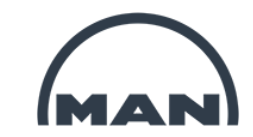

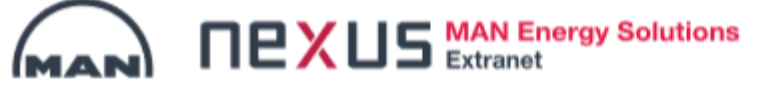

### Welcome

Welcome to Nexus. As a registered Supplier with MAN Energy Solutions SE, Nexus gives you access to perinformation to requests and purchase orders.

**My Apps and Links** 

EngineCollaboration **SFI Document structure Supplier Certificates** 

Supplier Document Exchange

### **Anwendung: Übersichtsseite INEW**

Nach Auswahl der App "Supplier Certificates" wird die **Übersichtsseite** des Zeugnisportals angezeigt.

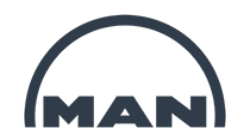

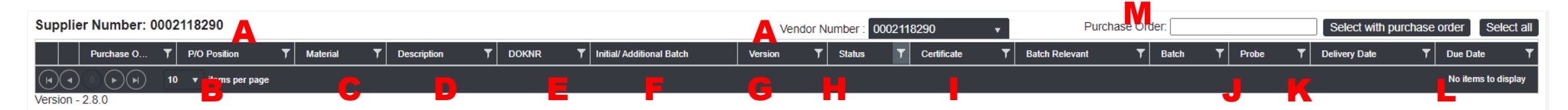

**Beschreibung der Felder / Spalten** 

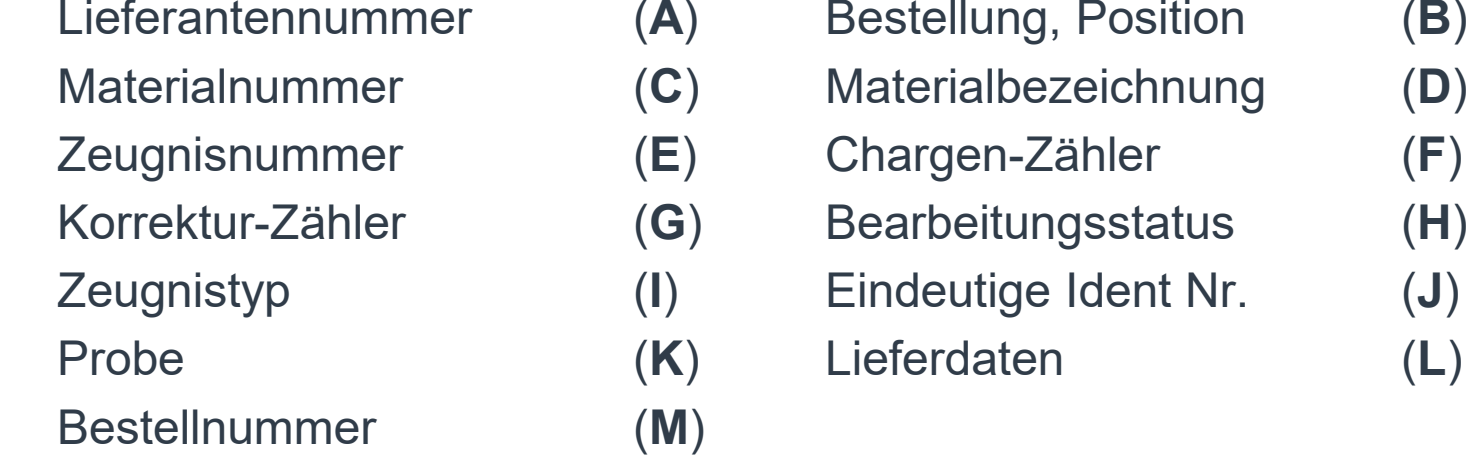

In das Feld "M" ist die Bestellnummer einzugeben zur der Zeugnisse hochgeladen werden sollen. Nach Bestätigung, durch einem Klick auf "Select with purchase order", werden die offenen Positionen angezeigt. Von der Bestellnummer ist nur der hintere Teil nach dem "/" einzugeben. Beispiel: von der Bestellnummer 111/2345678 ist nur die 2345678 in das Feld einzutragen.

# **Anwendung: Übersichtsseite**

Ansicht nach Eingabe einer Bestellnummer.

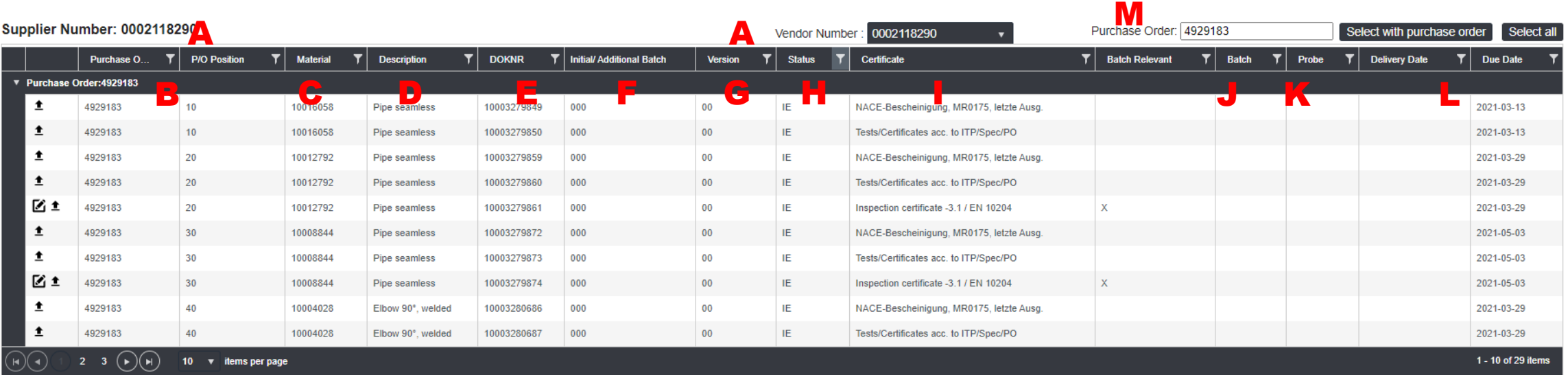

**INEW** 

In der Spalte H "Status" ist der Filter auf "IE" voreingestellt. Dadurch werden nur die offenen Positionen angezeigt zu denen noch kein Upload erfolgt ist. Auf Seite 25 ist beschrieben wie vorzugehen ist, um sich alle Positionen zu einer Bestellung anzeigen zu lassen.

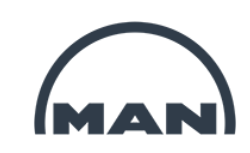

# **Anwendung: Übersichtsseite**

Sie können die beschriebenen Spalten **nach gewünschten Werten filtern.** 

In diesem Fall auf das **Trichtersymbol** klicken.

Wählen Sie zunächst die **Filterfunktion** ("Equal to"  $\rightarrow$  "entspricht genau" / "Contains  $\rightarrow$  "beinhaltet").

Anschließend kann in der **zweiten Zeile ein Filterbegriff** eingegeben bzw. ausgewählt werden.

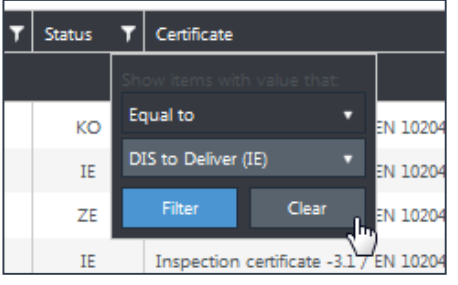

Die **standardmäßige Filterung** nach dem Bearbeitungsstatus IE kann durch

→ "Status-Filtersymbol" → "Clear"

**entfernt** werden.

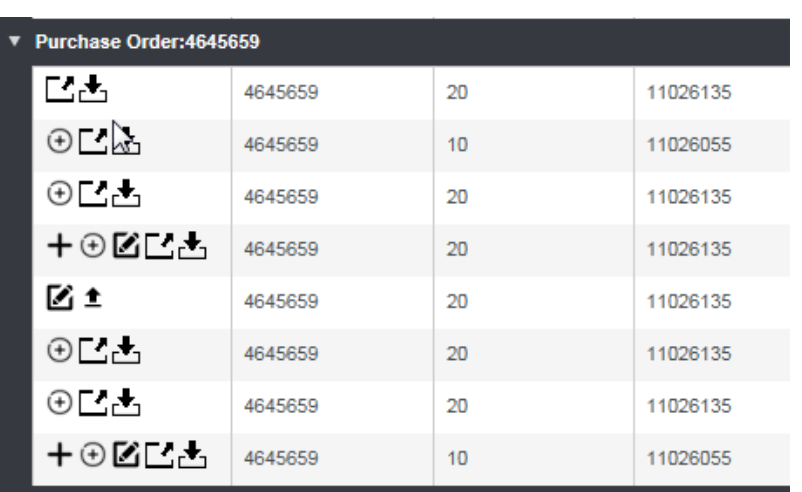

Am **linken Tabellenrand** können verschieden **Aktionsfelder** ausgewählt werden.

Die **Verfügbarkeit** der Aktionsfelder richtet sich nach dem **Bearbeitungsstatus** (siehe Seite 31).

Im Status "KO" und "ZG" sind nur die Felder **LA** verfügbar. Diese ermöglichen das **Anzeigen der Dokumenteninformationen** sowie den **Download** eines bereits hinterlegten Dokuments.

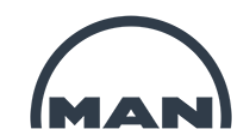

### **Anwendung: Auswahl Bestellung NEW**

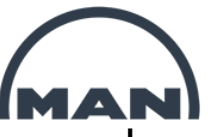

Standardmäßig ist die Übersicht nach dem Bearbeitungsstatus "IE - In Erstellung" gefiltert. Hierdurch werden Ihnen nur die noch zu bearbeitenden Positionen angezeigt.

Details zum Bearbeitungsstatus finden Sie auf Seite 37.

Wollen Sie eine Dokument hochladen, wählen Sie die passende Bestellung und Position heraus. Hierzu in das

Feld "Purchase Order" die Bestellnummer eingeben und mit einem klick auf "Select with purchase order"

auswählen. Durch die Selektion der Bestellnummer wird die Bearbeitungszeit pro Datensatz signifikant reduziert.

### **Supplier Certificates** Supplier Number: 0002145593 Purchase Order: 4742013 Select with purchase order Select all 0002145593 Vendor Number  $\mathbf{T}$  P/O Position Purchase O.  $T$  Material  $\mathbf{T}$  Description  $\mathbf T$  Doknr ▼ | Initial/ Additional Batch  $T$  Status Certificate  $T$  Batch Relevant  $T$  Batch  $T$  Probe  $\mathbf{F}$  Delivery Date  $T$  Due Date **Version** Purchase Order:4742013 区土 4742013 10 200058299 sight glas round PN10 10002442044 000  $00\,$ IE Inspection certificate -3.1 / EN 10204  $\mathbf x$ Χ 2018-01-07 ⊠≛ 4742013 20 200058299 000  $\times$ 2018-01-19 sight glas round PN10 10002442045  $00$ IF Inspection certificate -3 1 / EN 10204 ⊠≛ 4742013 30 200058299 10002442046 000  $00$ IF Inspection certificate -3.1 / EN 10204 CG160400 2018-02-03 sight glas round PN10 ⊠± 4742013 40 200058299 sight glas round PN10 10002447336  $000$  $00$ IF Inspection certificate -3.1 / EN 10204  $\chi$ 2018-02-03  $(\star)(\star)$  $1 - 4$  of 4 items 10 v items per page  $Version - 2.8.0$

Es werden jetzt alle offenen Positionen zur gewählten Bestellung angezeigt.

## **Anwendung: Upload von Dokumenten**

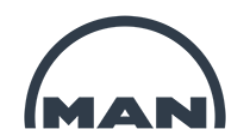

Je nach Status und Zeugnistyp werden verschiedene Symbole angezeigt.

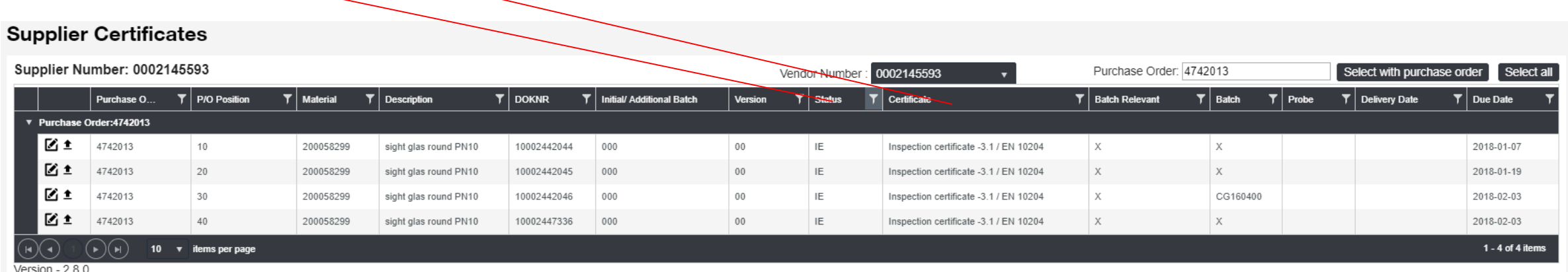

In jeder Zeile sehen Sie links Symbole. Diese Symbole zeigen an welche Aktionen möglich sind.

Im Status IE werden die Symbole ± und ⊠ angezeigt. Die Bedeutung der einzelnen Symbole ist auf Seite 31 erklärt. Zum Upload eines Dokuments klicken Sie bitte auf  $\pm$ .

## **Anwendung: Upload von Dokumenten**

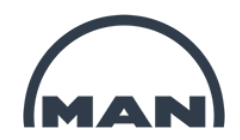

Bei Zeugnistypen die in der Spalte "Batch relevant" ein "x" haben, erscheint folgendes Fenster.

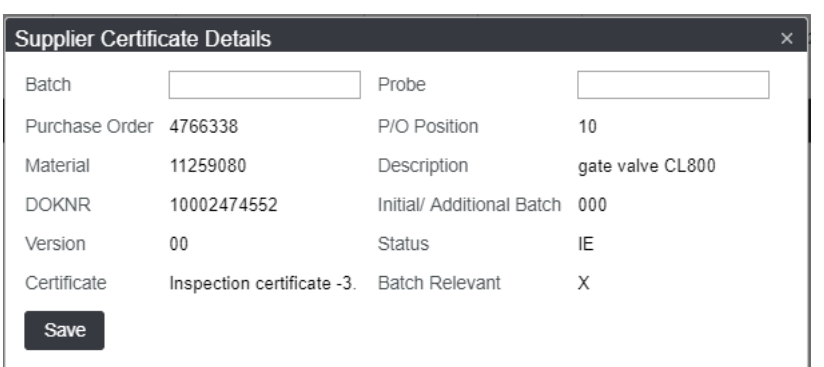

In das Feld "Batch" tragen Sie bitte eine eindeutige Identifikationsnummer zur Gewährleistung der Rückverfolgbarkeit vom Bauteil zum Zeugnis ein. Dies kann z. B. eine Serien-Nr., Schmelzen-Nr. oder Ihre Referenz-Nr. sein. Dies ist ein Pflichtfeld, es muss also eine Eintragung erfolgen. Zum Speichern bitte "Save" klicken.

Sollten Sie mehrere "Batch" Nummer mit eigenen Zeugnissen haben, können Sie auch mehrere Dokumente hochladen. Wie das funktioniert wird auf Seite 25-27 erklärt.

# **Anwendung: Upload von Dokumenten**

Es öffnet sich ein Fenster zur Auswahl des Dokumentes.

Bitte wählen Sie das **Dokument auf Ihrem Laufwerk** durch betätigen von **"Select files…"** aus.

Es kann nur **1** Datei ausgewählt werden.

Welche Kriterien die Datei erfüllen muss, ist auf den nächsten Seite beschrieben. Die Auswahl mit "OK" bestätigen. Es öffnet sich folgendes Fenster.

Die Datei wird noch nicht hochgeladen, sondern nur vorbereitet.

Erst wenn der Balken vollständig grün ist und 100% erreicht hat auf "Upload Document" klicken.

Jetzt wird die Datei auf den MAN Server übertragen.

Wenn dieses Fenster erscheint wurde die Datei erfolgreich hochgeladen. Mit einem Klick auf "Ok" gelangen Sie wieder zur Übersichtsseite.

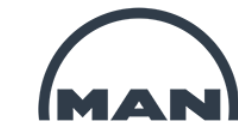

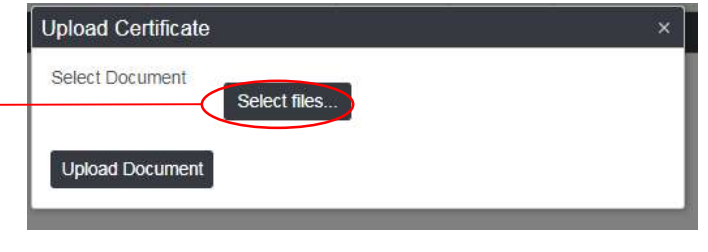

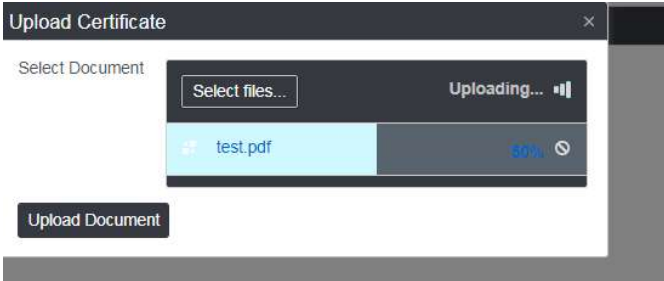

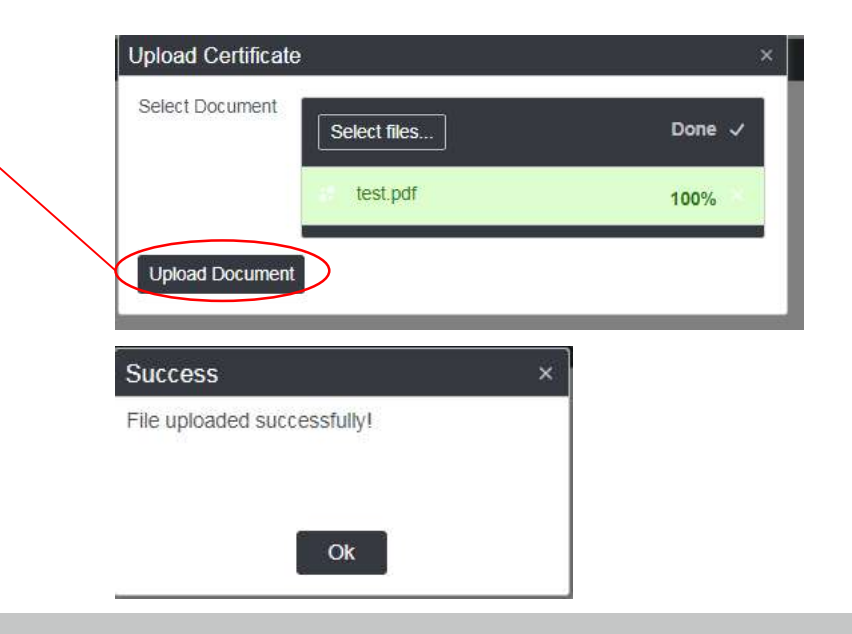

# **Anwendung: Upload zusätzlicher Dokumente zu einer Position**

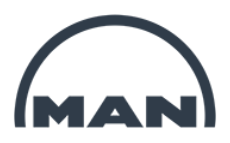

Nach dem erfolgreichen Upload des Dokuments ändert sich der Status von "IE" automatisch auf "ZE". Dadurch ist diese Position in der Übersichtsseite nicht mehr sichtbar, da der Filter in der Spalte Status standardmäßig auf "IE" eingestellt ist. Wollen Sie weitere Dokumente zu dieser Position uploaden ist dies natürlich möglich.

Hierzu muss nur der Filter in der Spalte "Status" gelöscht werden.

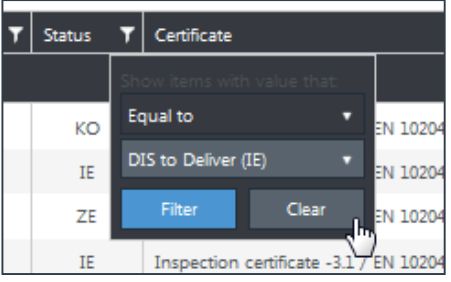

In diesem Fall auf das **Trichtersymbol** klicken.

Die **standardmäßige Filterung** nach dem Bearbeitungsstatus "IE" kann durch

→ "Status-Filtersymbol" → "Clear" entfernt

werden. Danach werden alle Positionen angezeigt.

# **Anwendung: Upload zusätzlicher Dokumente zu einer Position**

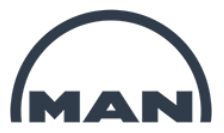

Bei den Positionen mit dem Status "ZE" werden im Vergleich zu den Positionen mit dem Status "IE" weitere Symbole an der Linken Seite angezeigt.

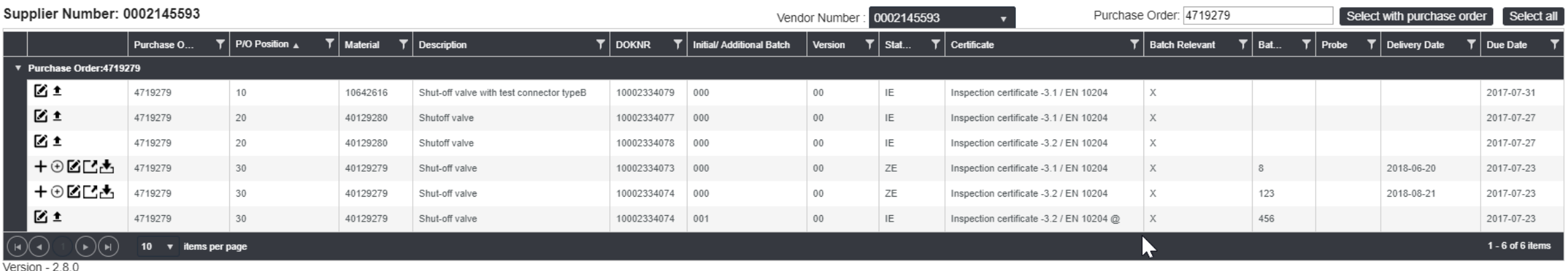

Symbol  $+$  "Create Charge" Beschreibung siehe Seite 27

Symbol  $\oplus$  "Create Version" Beschreibung siehe Seite 28

# **Anwendung: Upload zusätzlicher Dokumente zu einer Position**

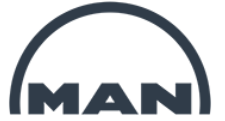

Im Status "ZE" und "PR" ist bei Positionen die "Batch relavant" (siehe Seite 23) sind, ist der Button  $+$  zum Anlegen einer neuen Charge verfügbar.

Es öffnet sich ein Fenster zur Angabe von Charge ("Batch") und Probe.

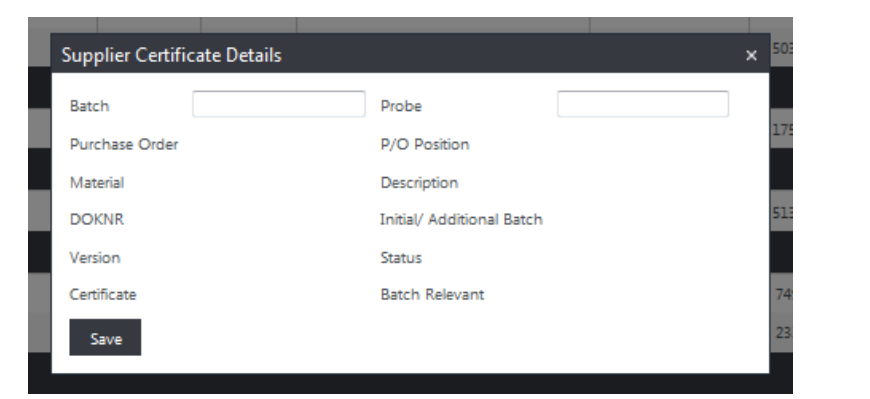

Die Charge wird durch betätigen von "Save" angelegt.

Sie erscheint als neue Zeile in der Version "00", der Chargen-Zähler (Spalte F, Seite 19) wurde um +1 erhöht.

Upload des Dokumentes wie auf Seite 24 beschrieben.

Zum Ändern, beziehungsweise Korrigieren, einer Chargennummer oder einer Probe ist im Status "IE" und "ZE" das Funktionsfeld  $\blacksquare$  verfügbar.

Es öffnet sich das obige Detail-Fenster zur Bearbeitung.

Änderungen können mit "Save" übernommen werden.

# **Anwendung: Korrektur eines Dokuments**

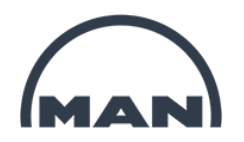

Zum Ändern beziehungsweise Korrigieren eines Dokumentes ist im Status "ZE" und "PR" das Funktionsfeld ⊕ verfügbar.

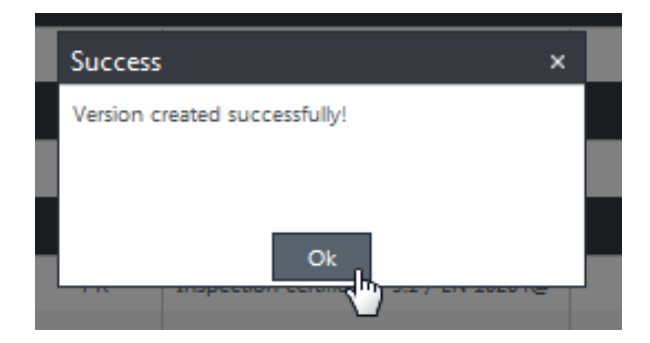

Im Anschluss wird die **ursprüngliche Version** mit dem **Status** "KO" versehen. Ein neuer Datensatz mit **neuer Version** (Spalte G, siehe Seite 19) und der bisherigen Charge wird im Status "IE" angelegt. Der Prozess wird bei Erfolg bestätigt.

**Ein Löschen von Einträgen ist nicht möglich.**

### **Anwendung: Erinnerung / Mahnung fehlende Zeugnisse**

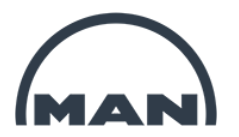

Der Upload der geforderten Dokumente im Nexus Zeugnis Portal hat spätestens mit Lieferung an bzw. Wareneingang bei MAN Energy Solutions zu erfolgen.

Nachdem der Wareneingang bei MAN Energy Solutions gebucht wurde, prüft unser System automatisch ob die geforderten Dokumente im Nexus vorliegen.

Liegen die geforderten Dokumente nicht vor, erfolgt ein automatisierter Versand von Erinnerungen bzw. Mahnungen.

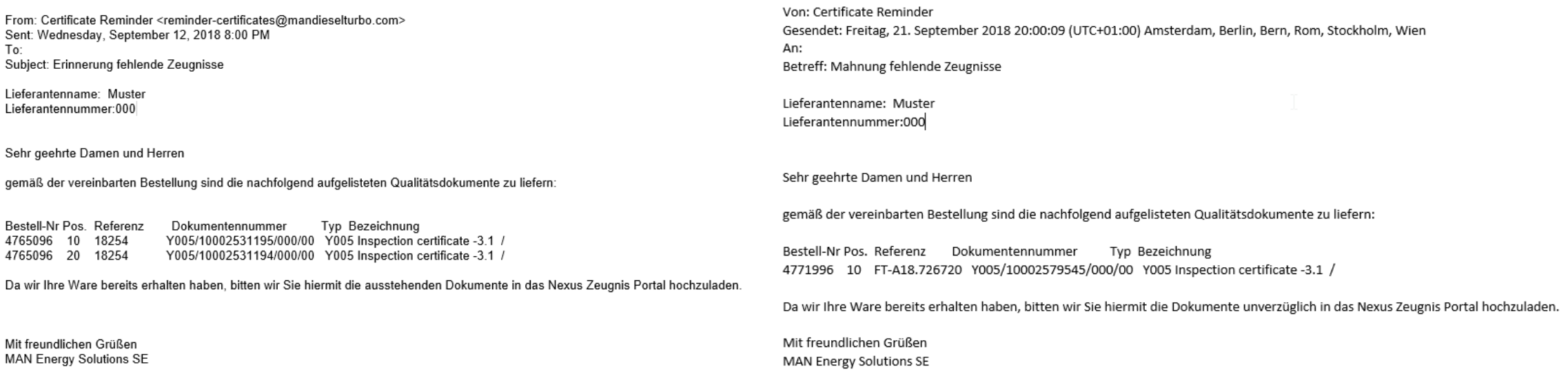

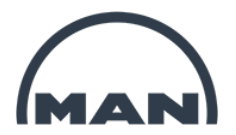

# 5 Wichtige Informationen

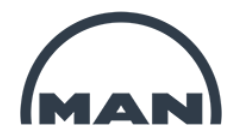

# **5. Wichtige Informationen**

- **- Anforderungen an die Datei**
- **- Zeugnistypen**
- **- Detailinformationen zu Zeugnisanforderungen**
- **- Bitte beachten**

# **Wichtige Informationen: Anforderungen an die Datei**

Die Anforderungen an die Datei gelten, soweit nicht anders angegeben, für alle Zeugnistypen. **Dateiformat** 

- PDF Format Version: mindestens 1.4, höchstens 1.7, PDF/A-1b Format,
	- **Ausnahme Y025**, hier ist auch eine Excel Datei zulässig
- Ohne Kennwortschutz, ohne digitale Signatur
- singuläre PDF-Datei (kein PDF-Paket, keine verlinkten PDFs)
- alle Schriften eingebettet
- PDF-Dokument muss in einem Vorgang durchgehend druckbar sein
- PDF-Dokument muss ausreichend Heftrand für eine 4- fach Lochung aufweisen

### **Dateieigenschaften**

- mit strukturierten Lesezeichen (bookmarks) , nur für die Zeugnistypen Y016 und Y024
- Ansicht beim Öffnen (PDF): Anzeige Lesezeichen-Fenster und Seite, Seite 1 von …, Vergrößerung: Fenstergröße

### **Dokumentenqualität**

- Originalgröße
- Schwarz-weiß oder farbiges PDF (muss im Graustufen-Druck gut lesbar sein)
- Alle Daten müssen eine Qualität haben, die eine lesbare Papierproduktion in Originalgröße gewährleistet.

# **Wichtige Informationen: Zeugnistypen**

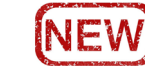

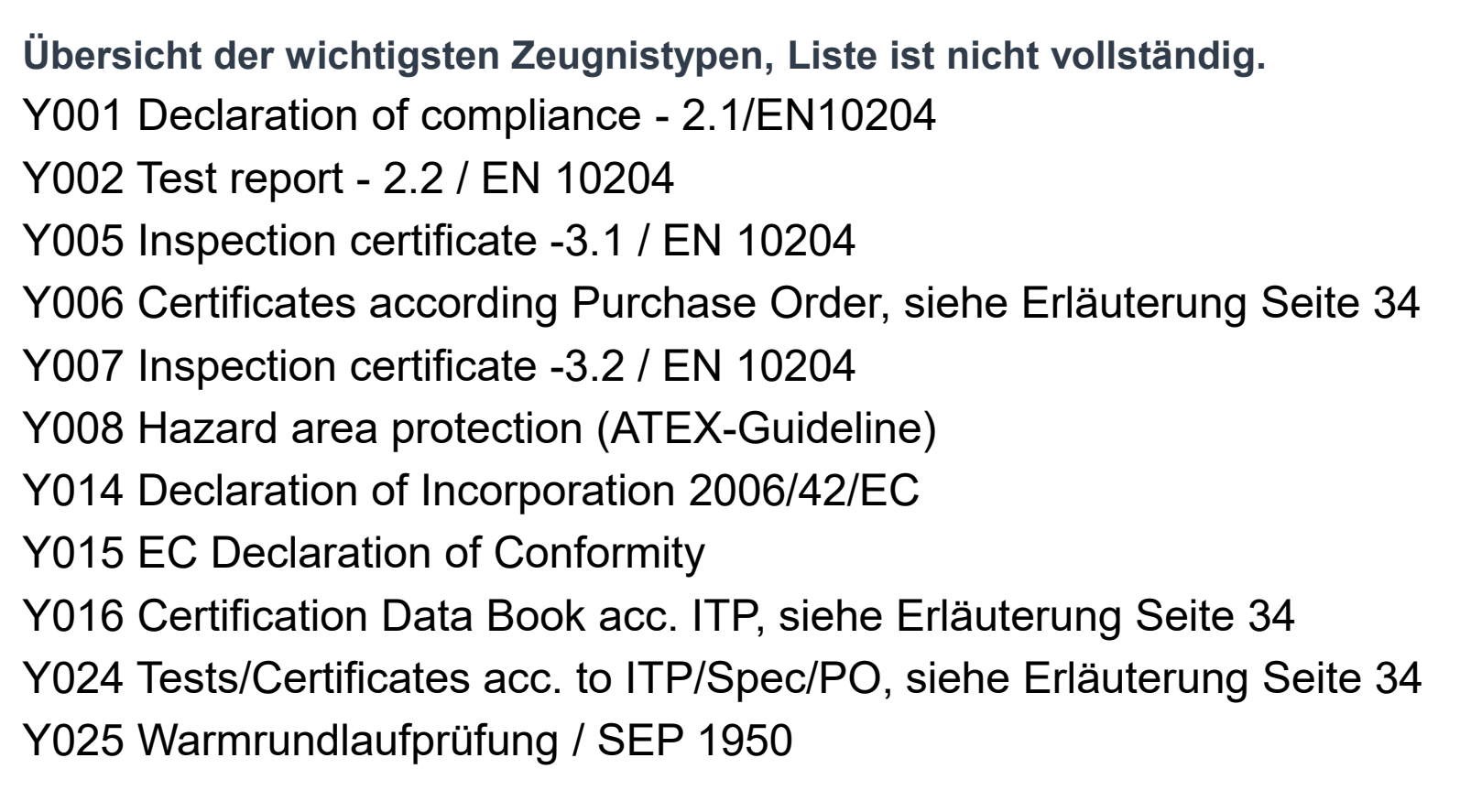

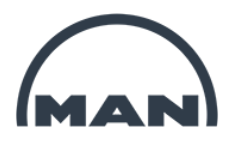

## **Wichtige Informationen: Detailinformationen zu Zeugnisanforderungen**

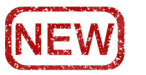

Zeugnis

 $3.1$ 

 $3.1$ 

REPORT

Certificate

durch-Test*li*nsp

 $\mathbf{R}$ 

 $R$ 

 $\mathsf R$ 

cate

fects

222,30

000

 $C$  TP

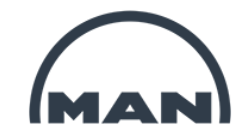

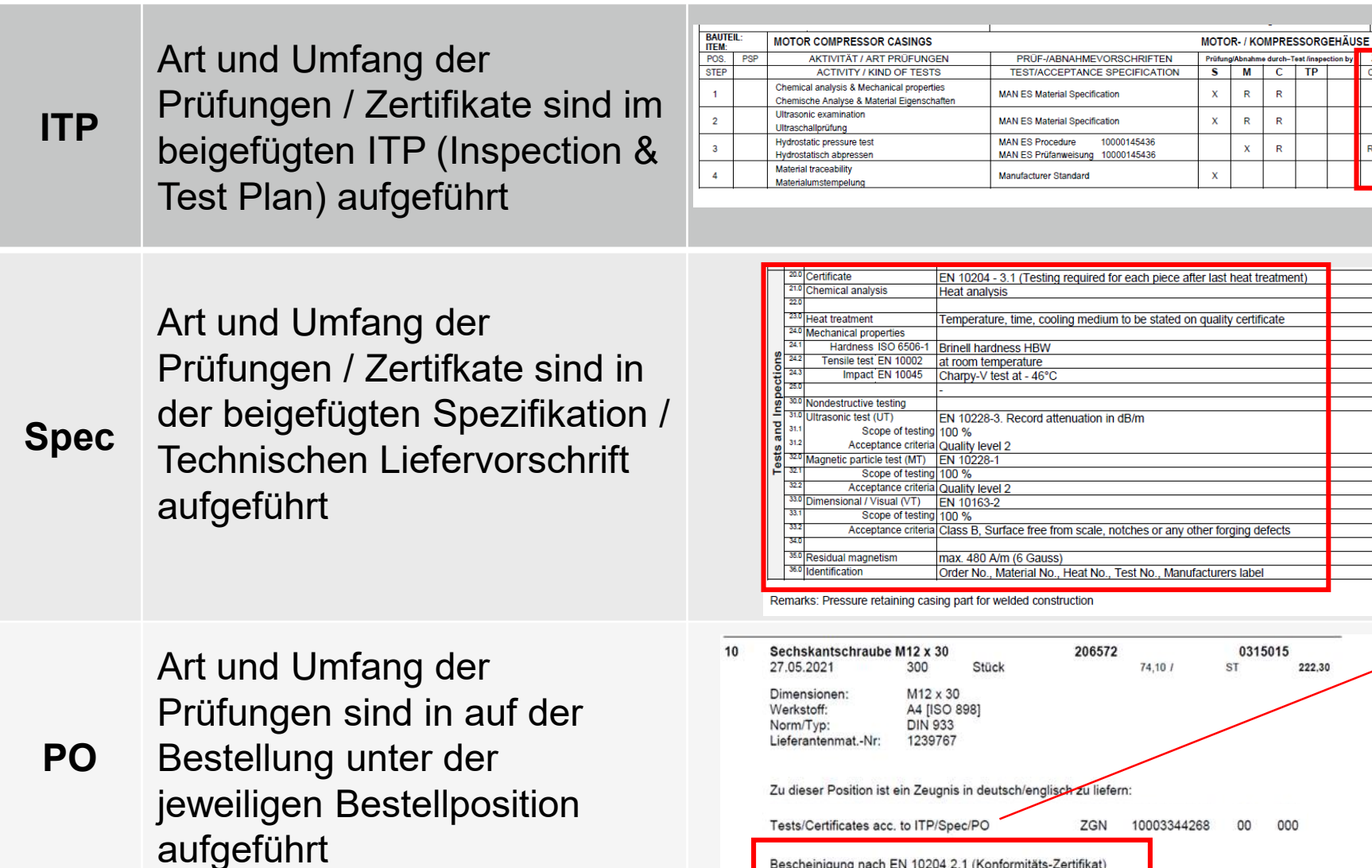

Tests / **Certificates** acc. to **ITP / Spec / PO**

**MAN Energy Solutions** 

Bescheinigung nach EN 10204 2.1 (Konformitäts-Zertifikat)

Public SAP Dok. Nr.: 10002646745 Rev. 03 Lieferantenzeugnis-Portal: Aufbau und Anwendung 15.06.2021 **34**

### **Wichtige Informationen: Bitte beachten** NEW

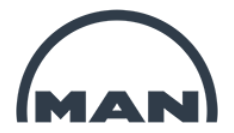

- Bei widersprüchlichen Inhalten / Anforderungen ist der verantwortliche Einkäufer zu kontaktieren.
- Sollte ein hochladen nicht möglich sein, können die entsprechenden Dokumente unter Angabe der Bestellnummer, Position und Zeugnistyp per E-Mail an [Quality.Inspection@man-es.com](mailto:Quality.Inspection@man-es.com) gesendet werden.
- Zeugnisse die hochgeladen wurden, bitte nicht zusätzlich per E-Mail zusenden.
- Bei technischen Problemen senden Sie bitte eine E-Mail an [NEXUS-Support@man-es.com](mailto:NEXUS-Support@man-es.com)
- Anleitungen sind hier zu finden:<https://www-staging.man-es.com/documentation-/mandocumentation>
- Bei Fragen senden Sie bitte eine E-Mail an: [NEXUS-Support@man-es.com](mailto:NEXUS-Support@man-es.com)
- Bitte senden Sie uns **keine** Downloadlinks ohne vorherige Rücksprache zu. Alle unaufgefordert zugesendeten Downloadlinks werden von uns **nicht** genutzt.
- Nur Dokumente die über unser Portal hochgeladen werden, werden direkt als "Eingang" gebucht. Dokumente die uns auf eine andere Art zugestellt werden, verzögern die Bearbeitung erheblich.

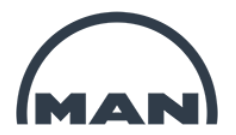

# 6 Zusammenfassung

### **Zusammenfassung**

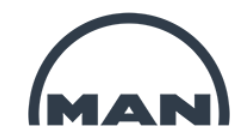

### **Zugang zum Nexus Portal: [https://extranet.mandieselturbo.com](https://extranet.mandieselturbo.com/) Link: [Nexus Portal](https://extranet.mandieselturbo.com/)**

### **Prozess**

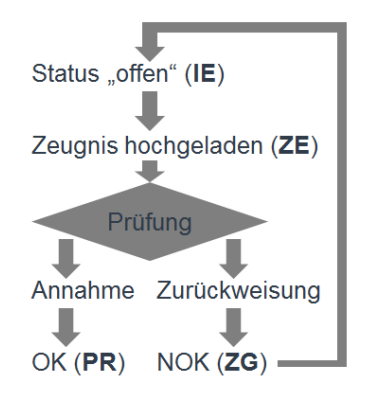

### **Aktionsfelder**

- **Dokument hochladen und einreichen** ↟
- M **Chargennummer und Probe bearbeiten**
- **Neue Charge hinzufügen**
- **Aktuellen Datensatz korrigieren: Neue Version**  $(+)$
- ビ **Datensatz-Details anzeigen**
- 甴 **Abgelegtes Dokument herunterladen**

### **Status und abhängige Funktionen**

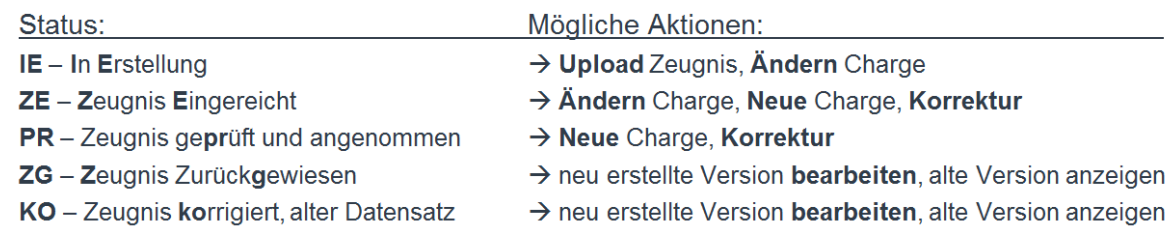

### **Filterfunktion**

**Filter durch Klick auf X aktivieren**

- 1. Zeile: Filtertyp ("entspricht genau" / "beinhaltet")
- **2. Zeile: Suchbegriff (Eingabe oder Auswahl)**

Anwenden durch "Filter"

**Filter Löschen durch "Clear"** 

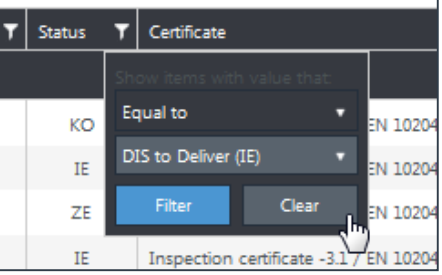

### **Disclaimer**

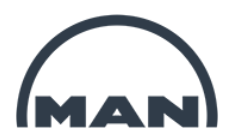

All data provided in this document is non-binding.

This data serves informational purposes only and is especially not guaranteed in any way.

Depending on the subsequent specific individual projects, the relevant data may be subject to changes and will be assessed and determined individually for each project. This will depend on the particular characteristics of each individual project, especially specific site and operational conditions.

**MAN Energy Solutions** Future in the making

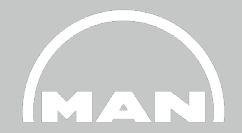

# **Thank you very much!**

PTQOP NEXUS-Support@man-es.com 15. Juni, 2021